# **Using the AP Manager**

The AP Manager is a convenient tool to manage the configuration of your network from a central computer. With AP Manager there is no need to configure devices individually.

To launch the **AP Manager**:

- Go to the **Start Menu**
- Select **Programs**
- Select **D-Link TriMode Dualband AP Manager**
- Select **DWL-8200AP**

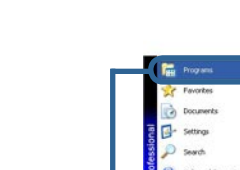

### **Discovering Devices**

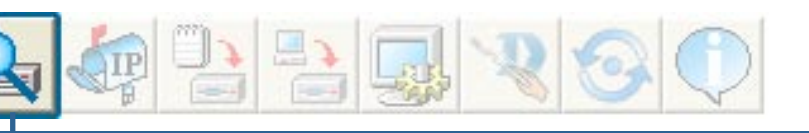

Click on this button to **discover the devices** available on the network.

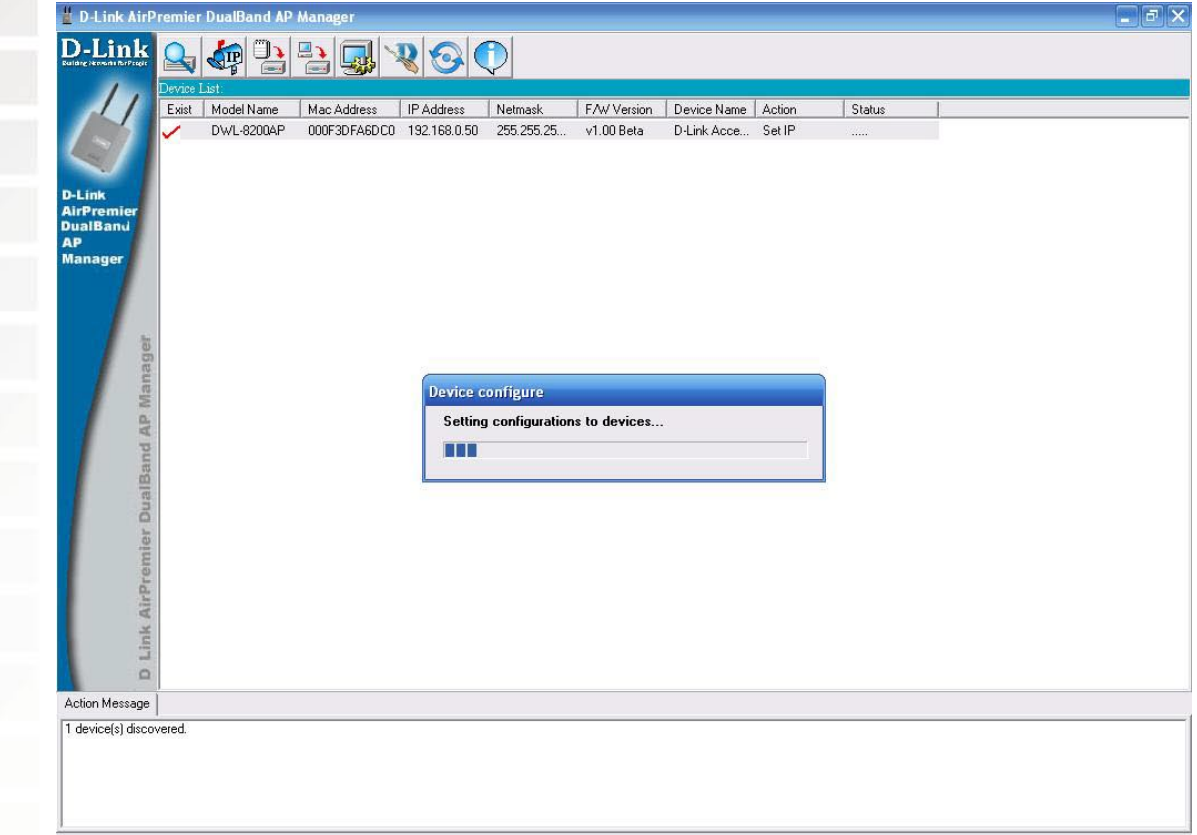

### **Selecting Devices**

The AP Manager allows you to configure multiple devices all at once. To select a single device, simply click on the device you want to select. To select multiple devices, hold down the **Ctrl** key while clicking on each additional device. To select an entire list, hold the **Shift** key, click on the first AP on the list and then click on the last AP on the list.

### **IP Configuration**

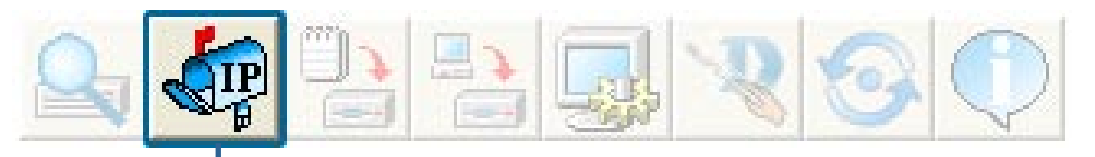

You can assign an IP address to an AP or assign IP addresses to multiple AP's by clicking on this button after selecting the device(s).

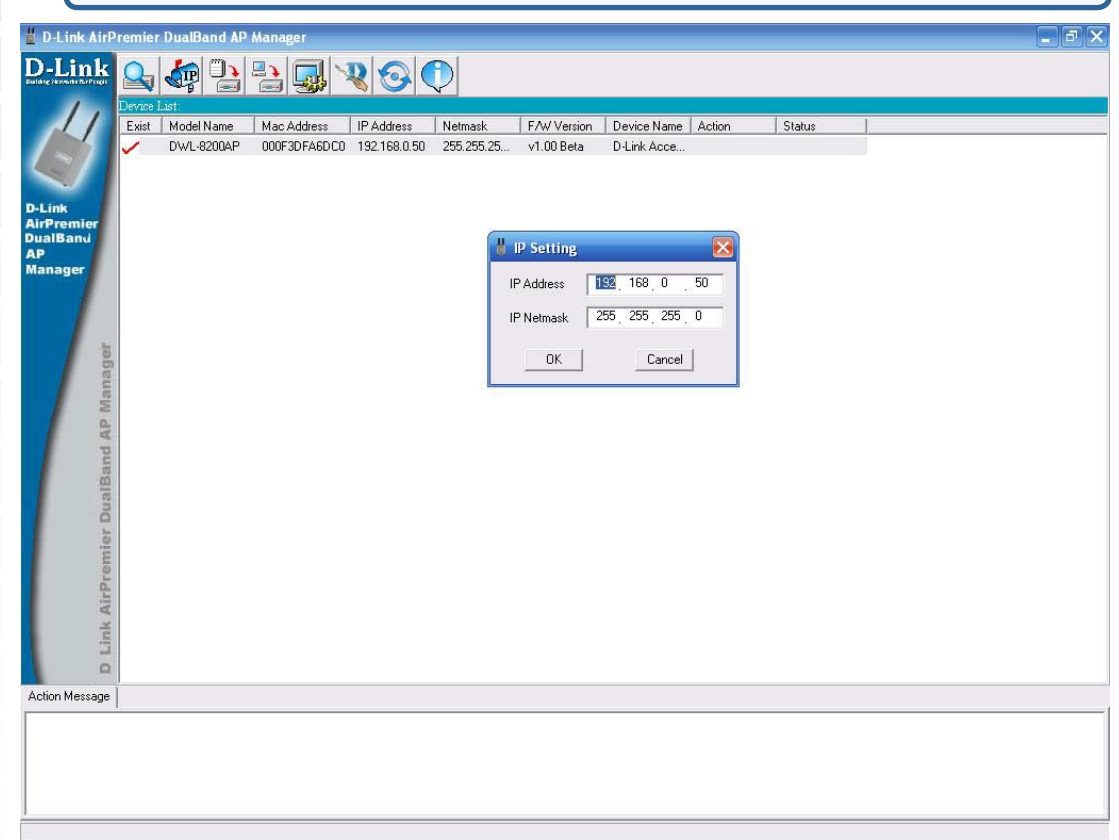

Select the AP that you want to assign an IP address to and click the IP button. Enter the IP address and IP netmask for the selected device and click OK.

## **IP Configuration (continued)**

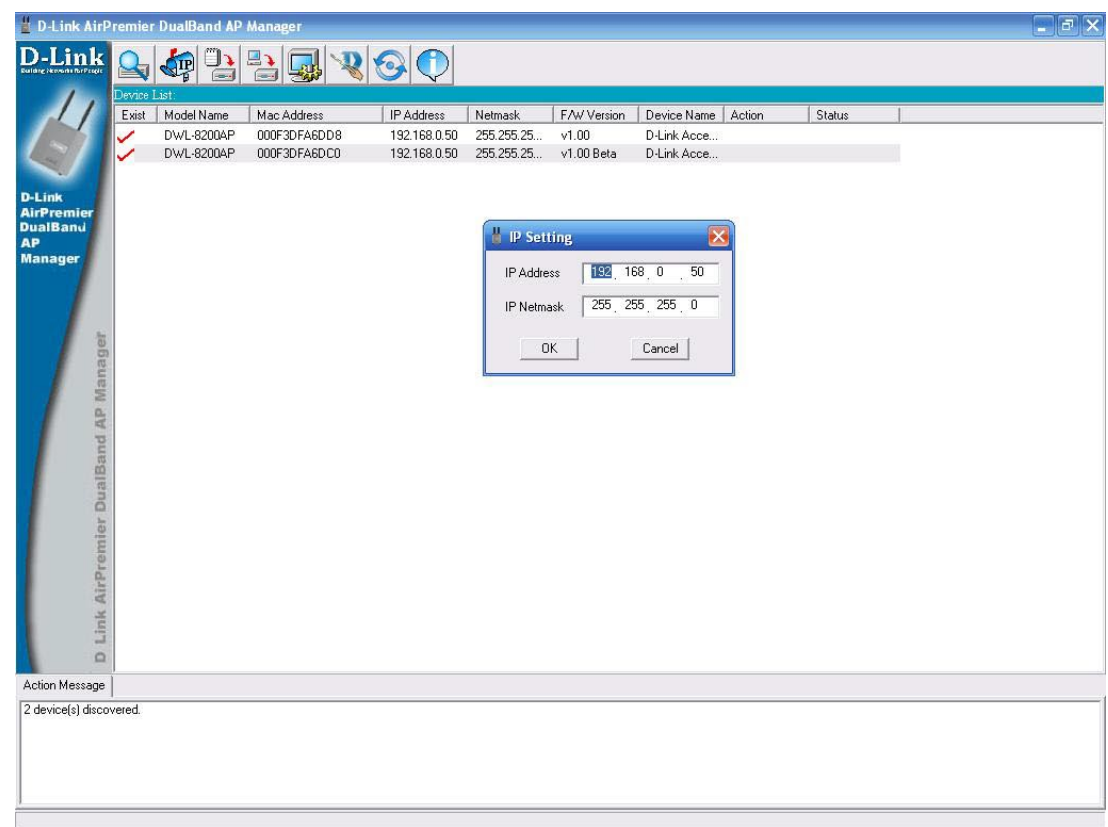

You can configure multiple AP's with IP addresses all at once. Click on the IP button after you've selected all of the AP's you want to assign an IP address. Enter the IP address you want to assign the first unit and the AP manager will automatically assign sequential IP addresses.

### **Device Configuration** Click on this button to access the configuration properties of the selected device(s). The device configuration window allows you to configure settings but does not actually apply the settings to the device unless you click the **Apply** button. You can also save and load configuration files from this window. When you load a configuration file, you must click **Apply** if you want the settings to be applied to the selected device(s). You can configure a single device by highlighting one device in the list, or you can configure multiple devices by highlighting multiple devices before clicking on the Device Configuration icon pictured above. The examples in this section show single device configuration. When you select multiple devices for configuration the procedure will be similar.The Check All button will select all configurable options. Any setting **Check All** that has a checkmark next to it is applied to the device or saved to the configuration file. The Clear Checks button deselects all configurable options. This Clear Checks feature is useful if you only want to change a few settings. Deselect all items and only check the items that you want to modify. Refresh will revert to the actual device settings of the selected Refresh device(s). To save settings to the device, you must click the Apply button. Only Apply settings that have a checkmark next to them will be applied. The open button is used to load a previously saved configuration file. **Open** After opening a configuration file, you must click the Apply button to save the settings to the selected device(s). The save button allows you to save a configuration file of the selected Save device settings. Only settings that have a checkmark next to them are saved. You cannot save a configuration file if you selected more than one device in the device list. The Exit button will close the device configuration window. Any Exit settings that haven't been applied will be lost.

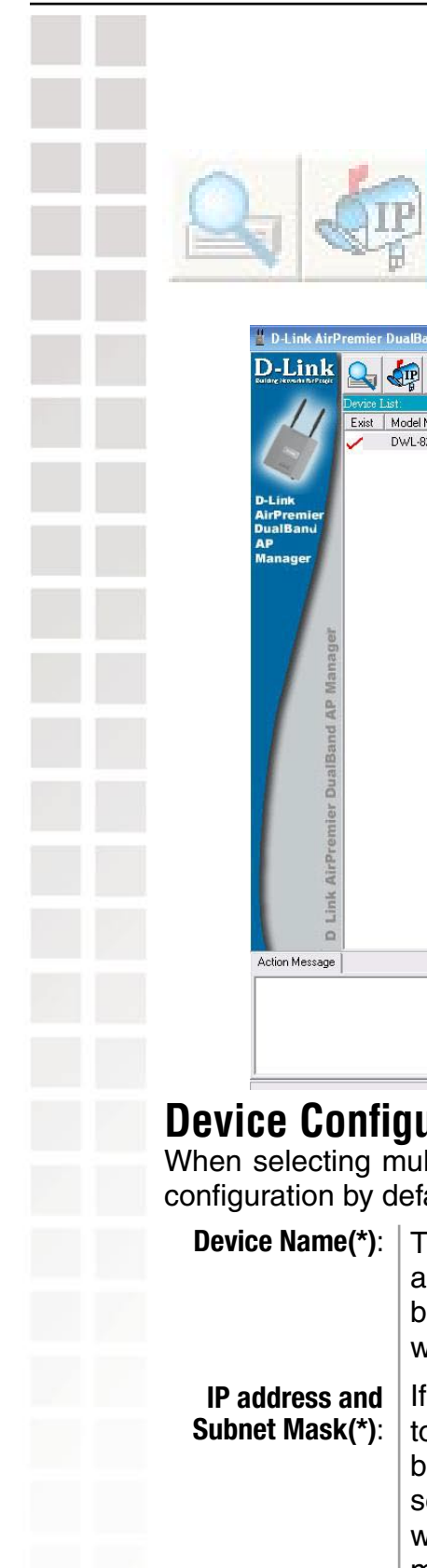

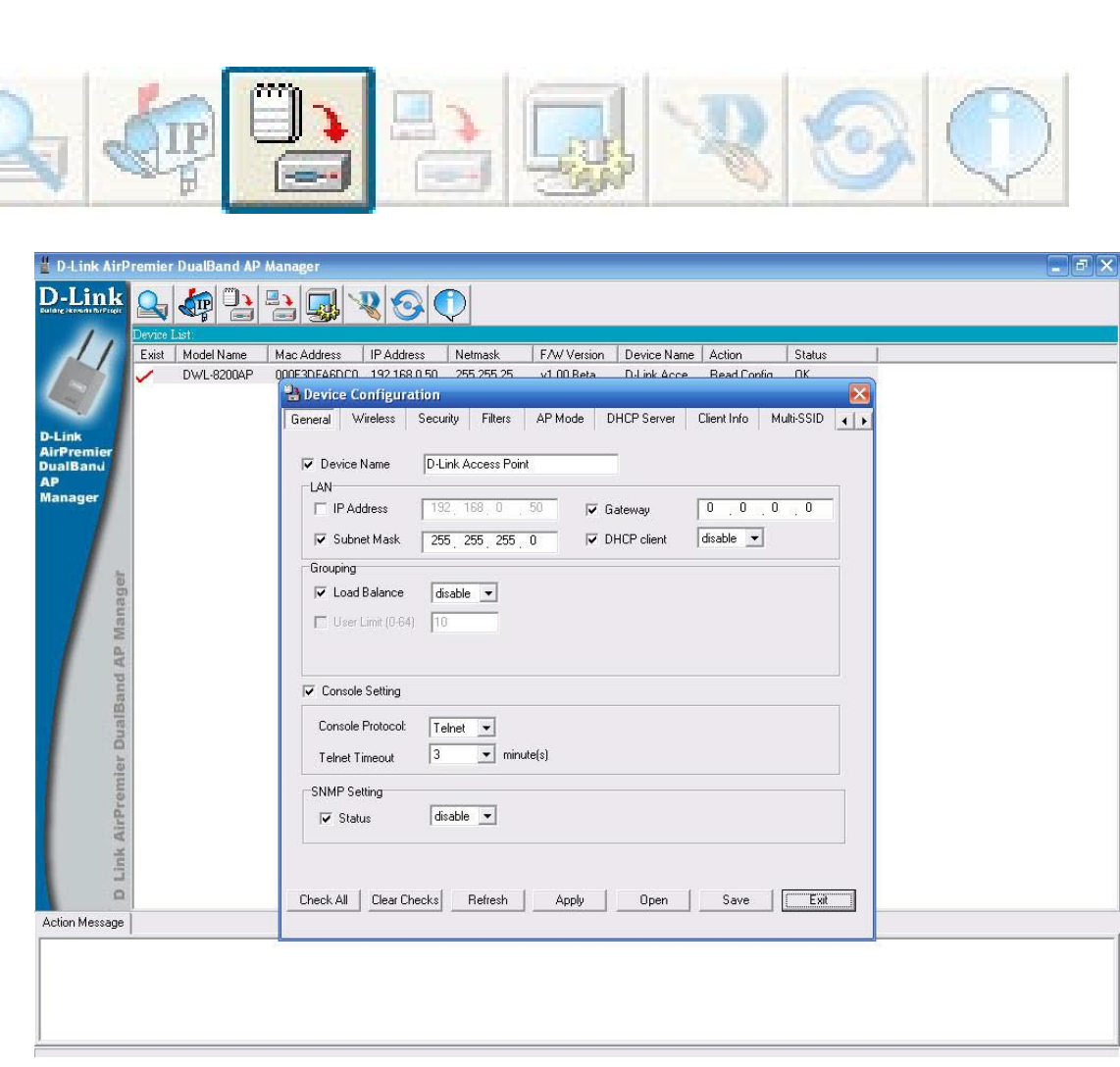

### **Device Configuration > General**

Iltiple devices for configuration, some options are unavailable for fault as noted( $\check{\ }$ ) below:

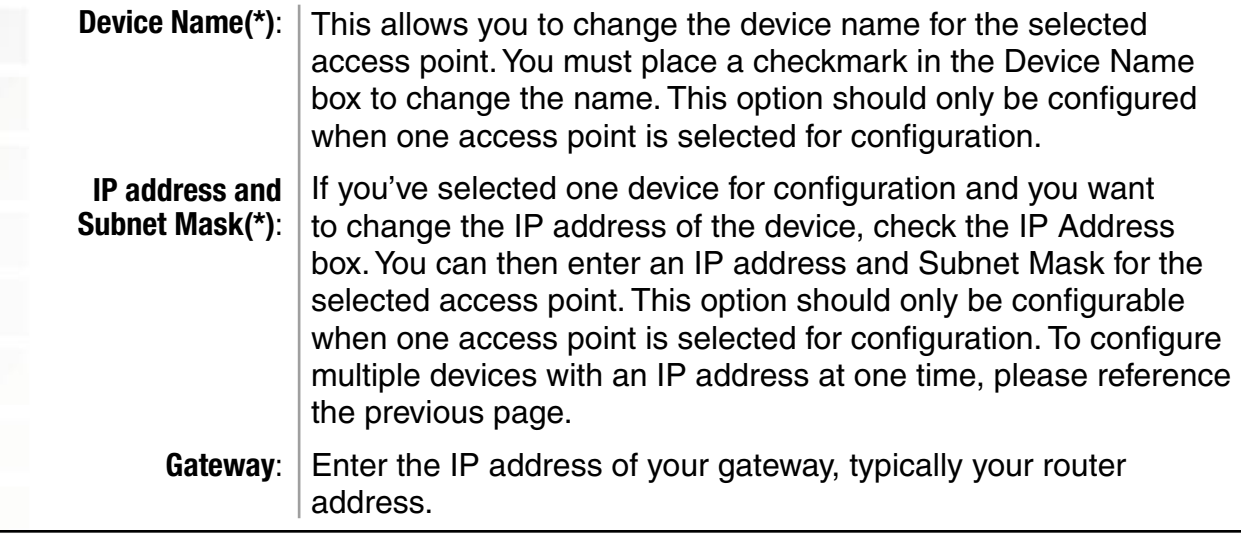

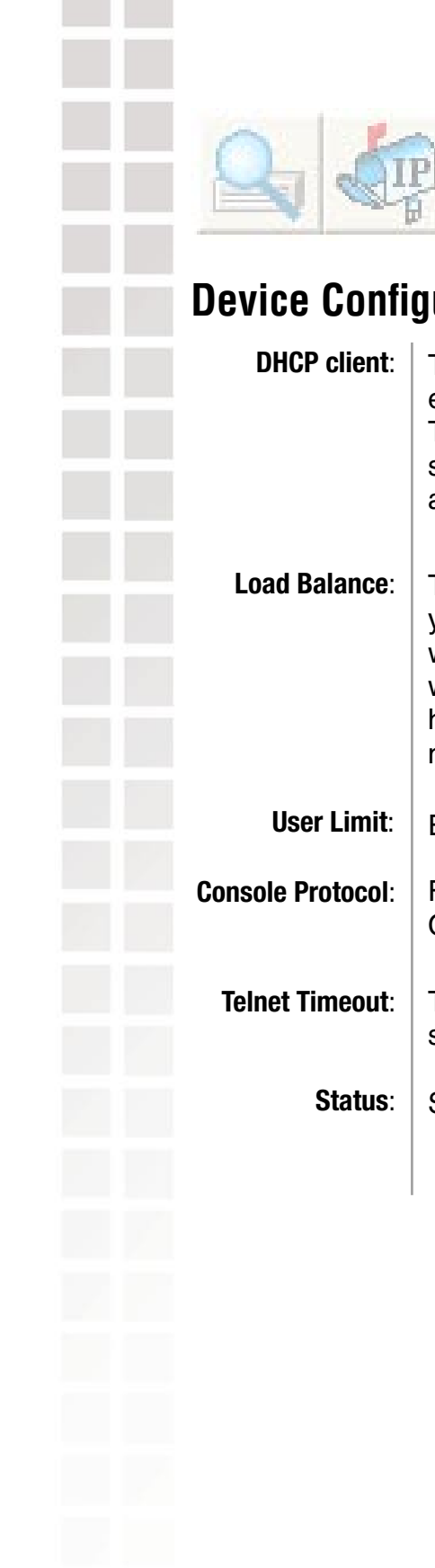

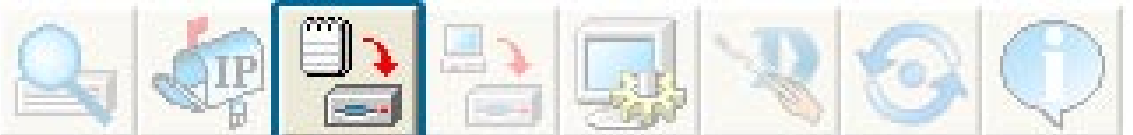

### **Device Configuration > General (continued)**

There is a pull-down menu to select enabled or disabled. When enabled, the selected device(s) will function as a DHCP client(s). This allows them to receive IP configuration information from a DHCP server. When disabled, the access point(s) must have a static IP address assigned to them.

This pull-down selection enables or disables load balancing. When you enable load balance you allow several access points to balance wireless network traffic and wireless clients among the access points with the same SSID. All the APs that share Load Balancing must have the same SSID. Assign each access point a different non-overlapping channel (e.g., 1, 6, 11).

Enter the number of the limit of load balancing users, from 0-64.

- From the pull-down selection, choose either **Telnet** or **SSH** for Console protocol.
	- This pull-down selection defines the timeout period during a Telnet session with the selected device(s).

Select **Enable** to set the SNMP setting.

 $\frac{1}{1}$ 

 $\frac{1}{\sqrt{2}}$ 

Exit

 $\left| \cdot \right|$ 

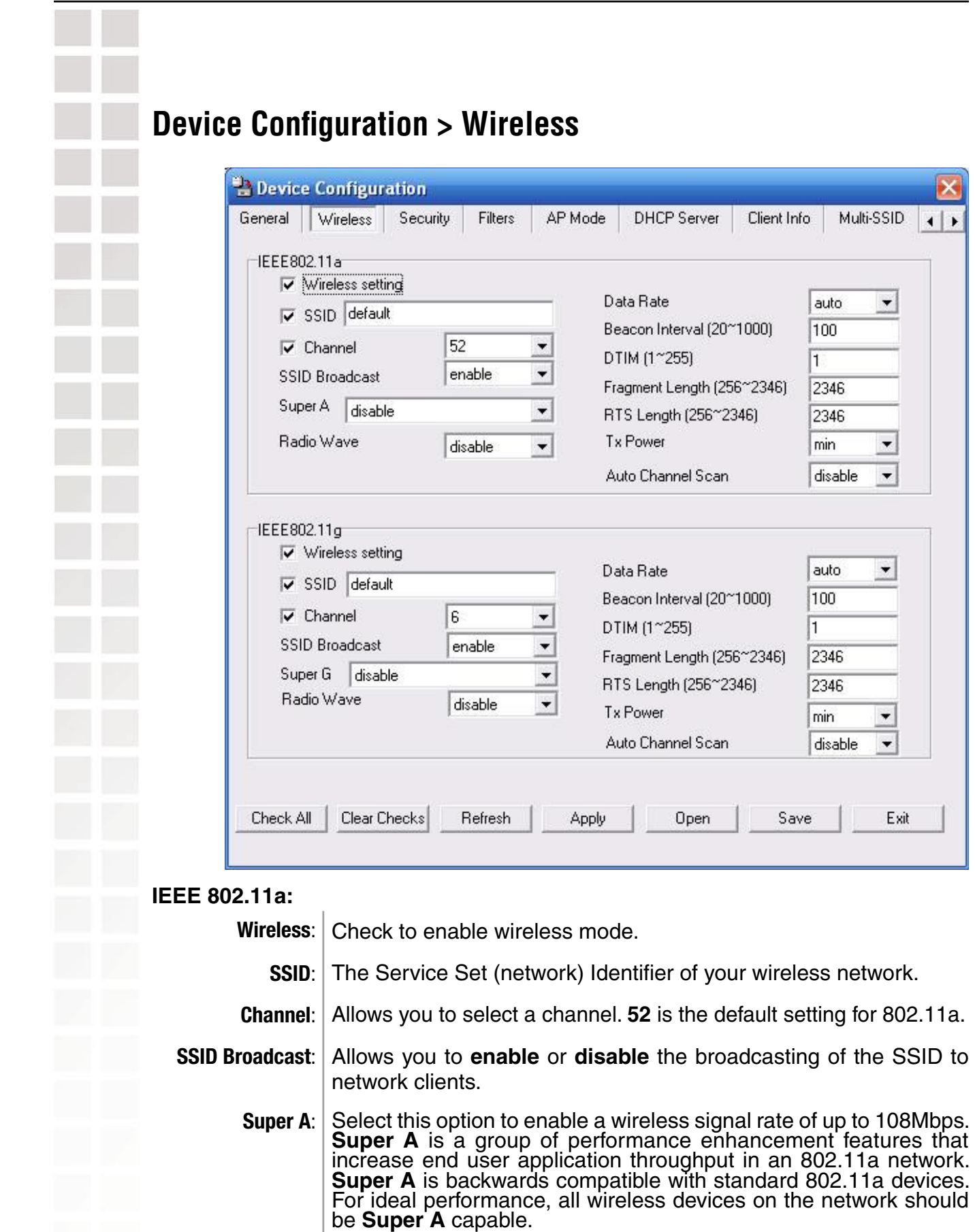

## **Device Configuration > Wireless (continued)**

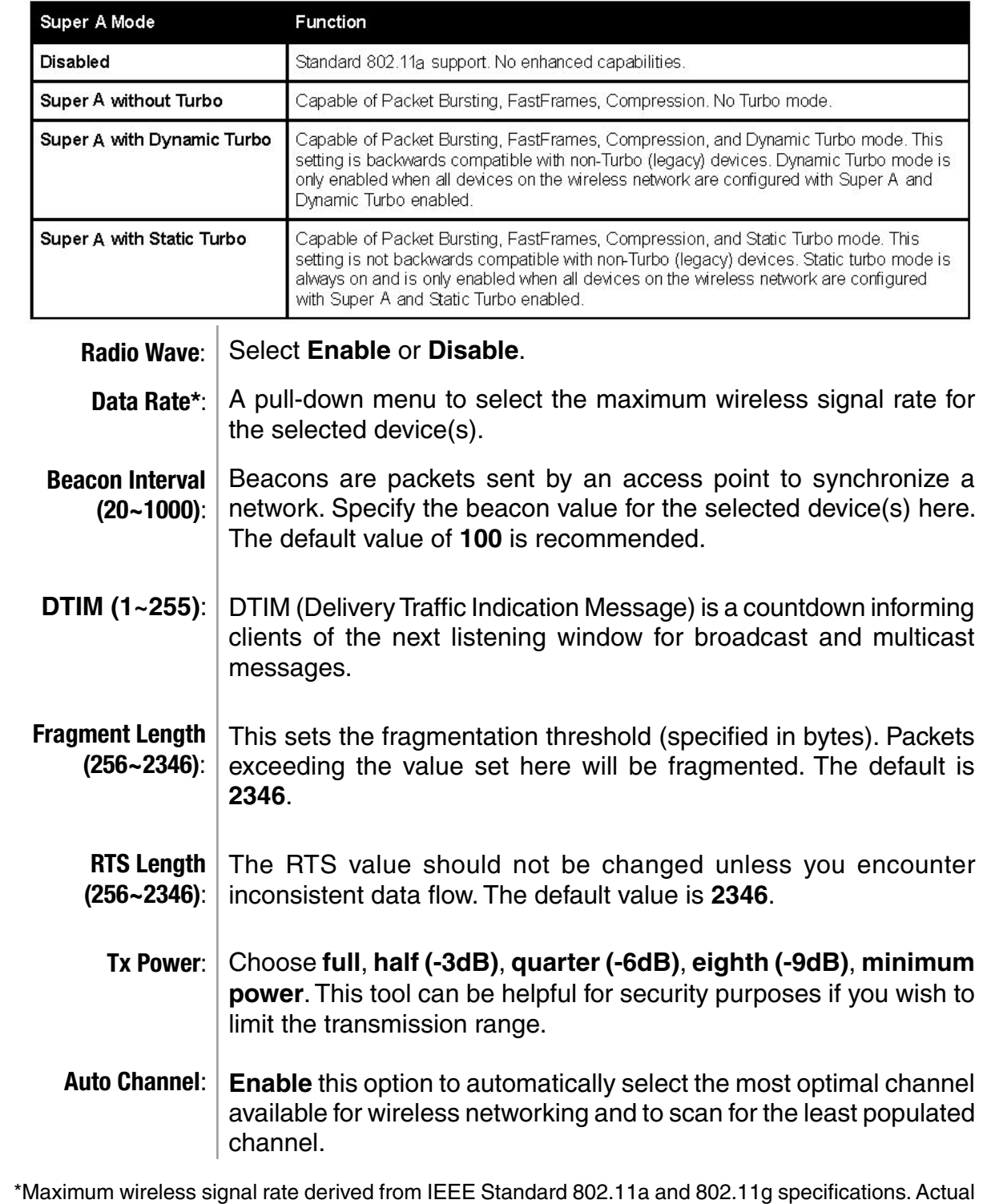

data throughput will vary. Network conditions and environmental factors, including volume of network traffic, building materials and construction, and network overhead lower actual data throughput rate.

![](_page_8_Picture_193.jpeg)

\*Maximum wireless signal rate derived from IEEE Standard 802.11a and 802.11g specifications. Actual data throughput will vary. Network conditions and environmental factors, including volume of network traffic, building materials and construction, and network overhead lower actual data throughput rate.

 $\overline{\phantom{a}}$ **Access Point WDS with AP WDS**

![](_page_9_Picture_100.jpeg)

# Authe

# **Device Configuration > Security > Authentication (continued)**

![](_page_10_Picture_66.jpeg)

**(continued):**

![](_page_11_Picture_2.jpeg)

Select **WPA-Personal** to secure your network using a password **Authentication** 

> and dynamic key changes. (No RADIUS server required.) Select **WPA2-Enterprise** to secure your network with the inclusion

of a RADIUS server and upgrade the encryption of data with the Advanced Encryption Standard (AES). Select **WPA2-Personal** to secure your network using a password

and dynamic key changes. No RADIUS server required and encryption of data is upgraded with the Advanced Encryption Standard (AES).

Select **WPA-Auto-Enterprise** to allow the client to either use **WPA-Enterprise** or **WPA2-Enterprise**.

Select **WPA-Auto-Enterprise** to allow the client to either use **WPA-Personal** or **WPA2-Personal**.

![](_page_12_Picture_112.jpeg)

![](_page_12_Picture_113.jpeg)

The Security tab contains the WEP configuration settings on the initial page. If you select WPA as the authentication type, an additional tab will appear with the WPA configuration options based on your selection.

![](_page_12_Picture_114.jpeg)

# **Device Configuration > Security > WPA-Enterprise, WPA2-Enterprise, & WPA-Auto-Enterprise**

![](_page_13_Picture_51.jpeg)

![](_page_14_Picture_2.jpeg)

**Device Configuration > Security > WPA-Enterprise, WPA2-Enterprise, & WPA-Auto-Enterprise > Security Server**

![](_page_14_Picture_48.jpeg)

![](_page_14_Picture_49.jpeg)

Enter the port used on the RADIUS server. **RADIUS Port:**

**RADIUS Secret:** | Enter the RADIUS secret.

### **Device Configuration > Security > WPA-Personal, WPA2-Personal, & WPA-Auto-Personal**

![](_page_15_Picture_62.jpeg)

![](_page_15_Picture_63.jpeg)

Ŷ.

Ī

![](_page_16_Picture_94.jpeg)

### **Access Control | Add** or Delete MAC addresses in the Access Control List. **List:**

![](_page_17_Picture_38.jpeg)

![](_page_18_Picture_2.jpeg)

 $|1|$ 

![](_page_19_Picture_49.jpeg)

![](_page_20_Picture_44.jpeg)

### **Device Configuration > AP Mode > WDS**

![](_page_20_Picture_45.jpeg)

Distribution System that interconnects so called Basic ts (BSS). It bridges two or more wired networks together ss. The DWL-8200AP wirelessly connects multiple networks ctioning as a wireless AP.

![](_page_21_Picture_86.jpeg)

### **Device Configuration > DHCP Server (continued)**

- Wins: | Wins (Windows Internet Naming Service) is a system that determines the IP address of a network computer with a dynamically assigned IP address, if applicable.
- **DNS:** The IP address of the DNS server, if applicable.
- **Domain Name:** Enter the domain name of the **DWL-8200AP**, if applicable.
	- The period of time that the client will retain the assigned IP address. **Lease Time:**
		- This option turns the dynamic pool settings on or off. **Status:**

![](_page_23_Picture_79.jpeg)

### **Device Configuration > Client Info**

![](_page_23_Picture_80.jpeg)

Displays the MAC address of the client. **dress:** 

> Displays the wireless band. **Band:**

Displays the type of authentication that is enabled. **ation:** I

**RSSI:** | Indicates the strength of the signal

**Power Mode:** Displays the status of the power saving feature.

Service Set Identifier (SSID) is the name designated for a specific wireless local area network (WLAN). The SSID's factory default setting is **default**. The SSID can be easily changed to connect to an existing wireless network or to establish a new wireless network. **SSID:**

![](_page_24_Picture_86.jpeg)

### **Device Configuration > Multi-SSID (continued)**

- Group ID: You can assign a value to group all of the SSIDs to each other. The Group ID is 0 by default, which is also considered Primary SSID. Use Group ID 0-15 for "**Main**", or use Group ID 16-30 for "**Guest**".
- **Enable** or **Disable** encryption on the selected device(s). **Encryption:**
	- Select either **None**, **Open System**, or **Shared Key**. **Security:**
- Select which defined key is active on the selected device(s). **Key Index:**
- Select **HEX** or **ASCII**. **Key Type:**
- Select **64-bit**, **128-bit**, or **152-bit**. **Key Size:**
- Enter a string to use as the key. **WEP key:**

![](_page_26_Picture_97.jpeg)

 $\sim$ 

÷.

Ī

![](_page_27_Picture_88.jpeg)

### **Configuration Files**

The **DWL-8200AP** allows you to save the device settings to a configuration file. To save a configuration file follow these steps:

- Select a device from the Device List on the main screen of the AP Manager.
- Click the device configuration button.
- Click the Save button after you have all the settings as you want them.
- A popup window will appear prompting you for a file name and location. Enter the file name, choose a file destination, and click Save.

![](_page_28_Picture_60.jpeg)

To load a previously saved configuration file, follow these steps:

- Select a device from the Device List on the main screen of the AP Manager.
- Click the device configuration button.
- Click the **Open** button.
- A popup window will appear prompting you to locate the configuration file. Locate the file and click **Open**.
- **The configuration file is loaded into the AP Manager but has not actually been** written to the device(s). If you want to use the newly loaded configuration for the selected device(s), click **Apply** and the configuration settings will be written to the device(s).

![](_page_29_Picture_83.jpeg)

D-Link Systems, Inc.

m.

![](_page_30_Picture_57.jpeg)

![](_page_31_Figure_2.jpeg)

All other settings on this screen should be left at the default setting.

![](_page_32_Picture_2.jpeg)

Click **Next.**

### **Setup Wizard (continued)**

![](_page_33_Picture_3.jpeg)

### Enter a **Password** and retype it in the V**erify Password** field.

![](_page_33_Picture_36.jpeg)

![](_page_33_Figure_6.jpeg)

![](_page_34_Picture_2.jpeg)

![](_page_35_Picture_2.jpeg)

![](_page_36_Picture_2.jpeg)

![](_page_37_Picture_2.jpeg)

![](_page_38_Picture_2.jpeg)

The **DWL-8200AP** setup is complete!

![](_page_39_Figure_2.jpeg)